# **Dokumentation - Enhanced Menu (v2.x)**

## **Beschreibung**

Das Modul **Enhanced Menu** bietet eine von Grund auf überarbeitete und verbesserte Menü Navigation für das **Magento** 2 Frontend zur Darstellung des Kategoriebaums mit einer Vielzahl zusätzlicher Konfigurationen auf Store Ebene, sowie eine verbesserte Performance durch die komplett überarbeitete Javascript Funktionalität ohne Benutzung des JS Frameworks jQuery UI und dessen Komponenten.

# **Contributors**

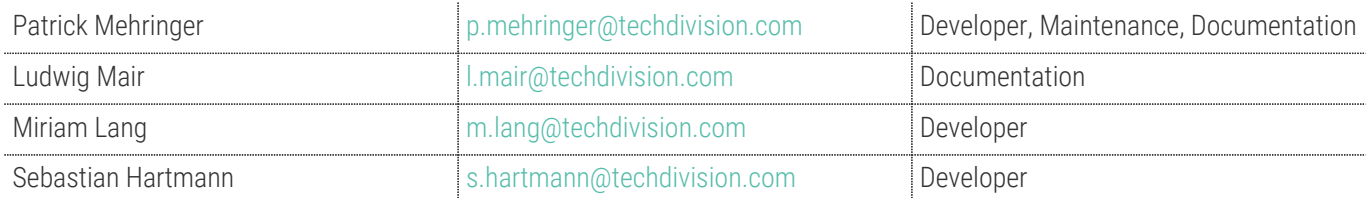

## **Magento Version Kompatibilität**

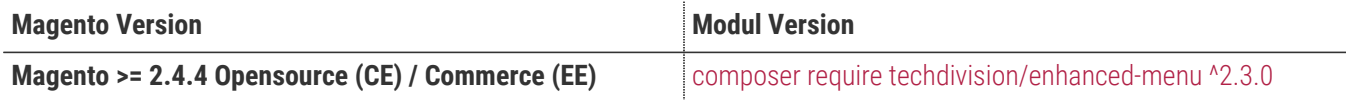

### **PHP Version**

**Compatible zu PHP Version** ~7.4.0 || ^8.1.0

**Um im TechDivision Context ein Modul mit Composer zu installieren, muss folgender CLI Befehl ausgeführt werden, um das Repository entsprechend einbinden:**

```
composer config repositories.repo.met.tdintern.de composer https://repo.met.tdintern.de/
```
# **Modul Installationsbefehle**

**Nach Einbindung des Composer Repositories müssen folgende CLI Befehle zur Installation ausgeführt werden:**

```
# add to composer require
composer require techdivision/enhanced-menu ^2.3.0
```
# run magento setup to activate the module bin/magento set:up

# **Aktivieren des Moduls**

Das Modul **Enhanced Menu** ist als Standard nach der Installation im **Magento Backend** verfügbar.

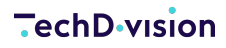

- Die Modulfunktionalität ist initial aktiviert
- **menu:TechDivision[Shop & Catalog > Enhanced Menu Configuration]**

### **Deinstallation**

#### **Folgende Punkte sind bei einer Deinstallation eines Moduls stets zu beachten::**

- Gibt es Einträge in der Datenbank, die vor der Deinstallation bereinigt werden müssen?
- Sind evtl. Medien-Dateien (Bilder, Videos ect.) vorhanden, die vorab gelöscht werden müssen?
- Gibt es Konfigurationspfade in der Konfiguration (DB), die entfernt werden müssen?
- Müssen Zwischenspeicher (Caches) geleert werden?
- Müssen Indizes (Magento\_Indexer) erneuert werden?

```
# uninstall Module
bin/magento module:uninstall techdivision_enhanced-menu
```
## **Allgemeine Modul Konfiguration**

• Navigieren Sie zu **menu:TechDivision[Shop & Catalog > Enhanced Menu Configuration]**

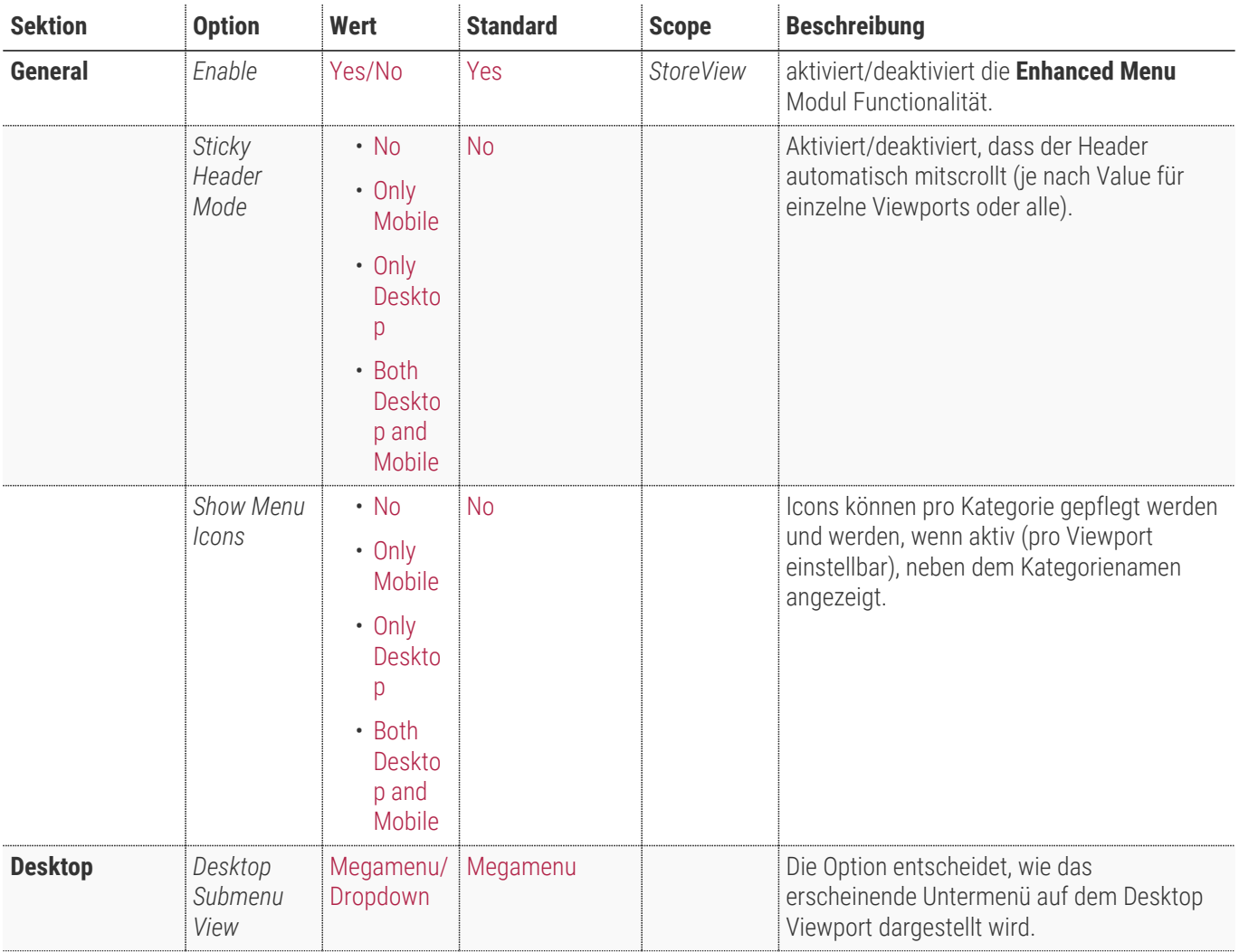

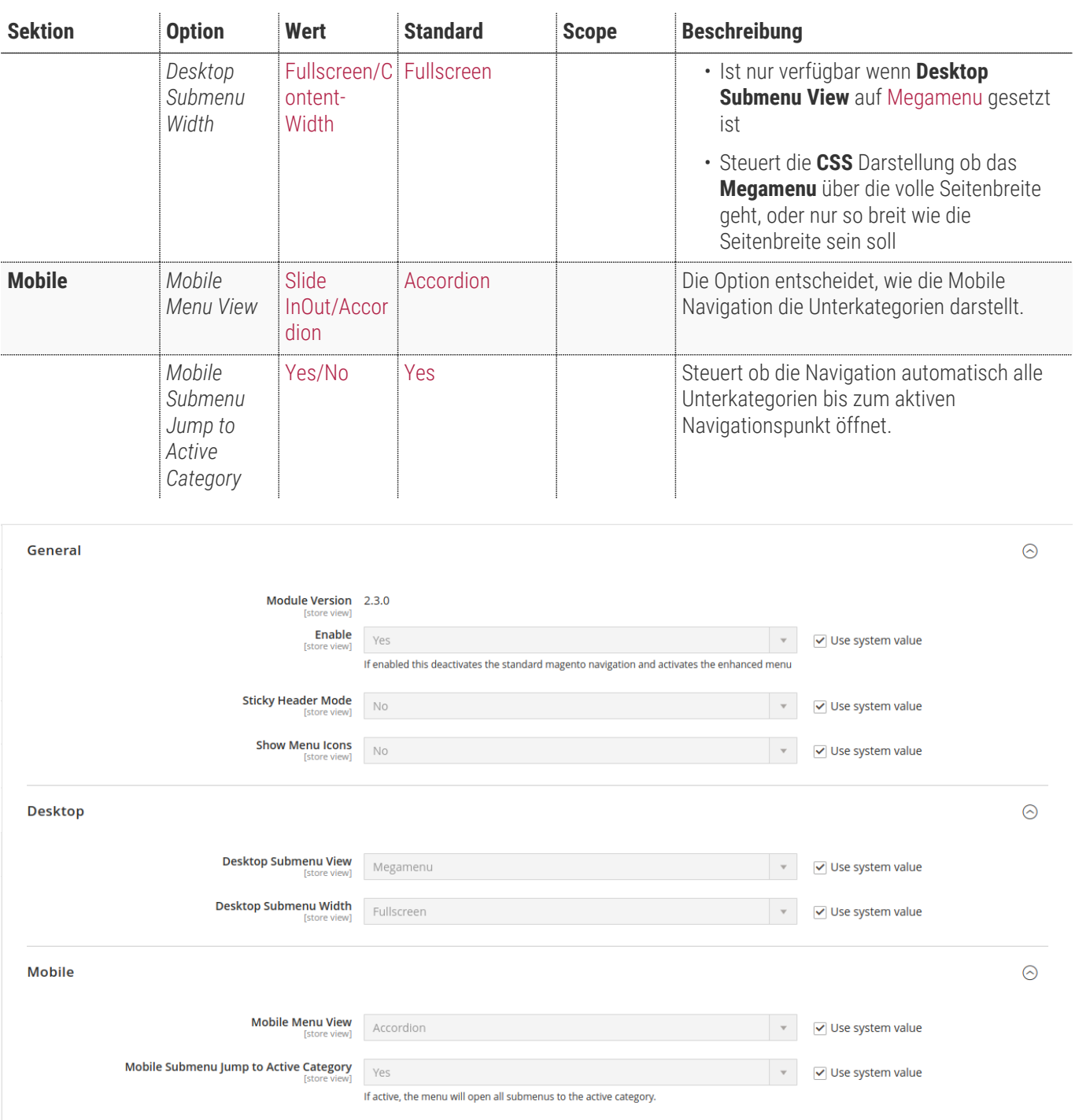

# **Menü-Anzeige Desktop**

In der folgenden Tabelle zeigen sich die visuellen Unterschiede je nach Konfiguration mit dem Modul.

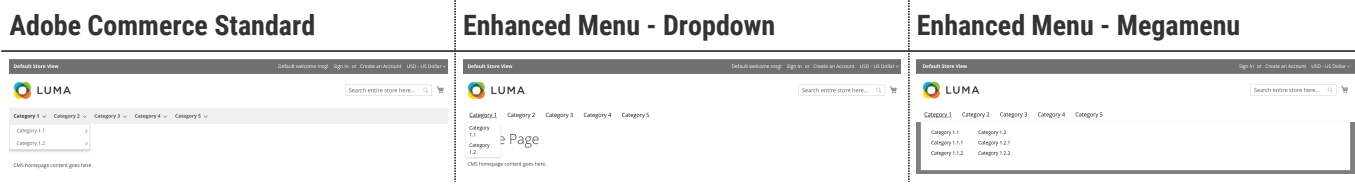

## **Menü-Anzeige Mobile**

In der folgenden Tabelle zeigen sich die visuellen Unterschiede je nach Konfiguration mit dem Modul.

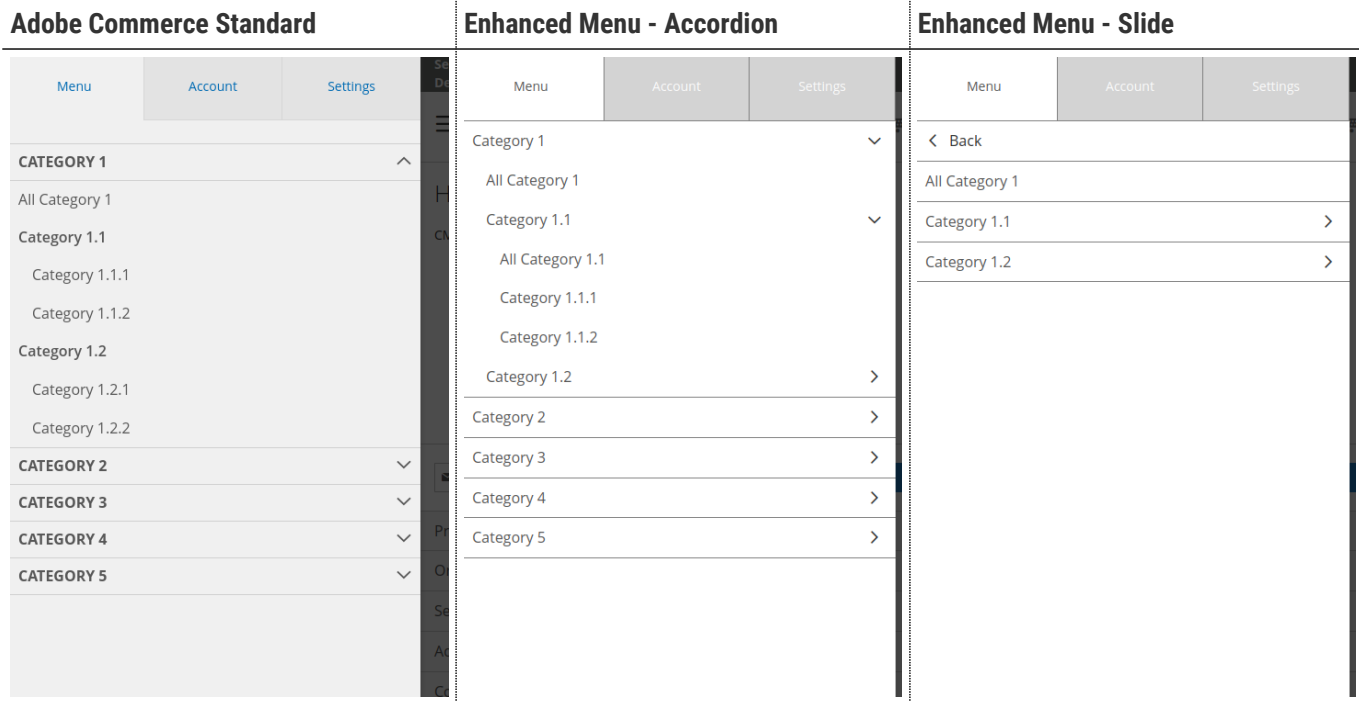

### **Fehlerbehebung, wenn Inhalte nicht korrekt angezeigt werden**

Wenn Varnish als Cache für Frontend-Informationen genutzt wird, kann es sein, dass über die in Adobe Commerce hinterlegte TTL-Angabe Frontend-Änderungen nicht fehlerfrei angewendet werden.

Das Problem kann gelöst werden, wenn Varnish detaillierte konfiguriert wird oder mit einem von TechDivision bereitgestelltem Patch.

#### **Patch installieren**

#### **Repository zum Projekt hinzufügen:**

• composer require techdivision/patches-community:'\*' ausführen

#### **Root composer.json mit folgenden Patch erweitern:**

```
"scripts": {
      "post-install-cmd": [
          "vendor/techdivision/patches-base/apply.sh vendor/techdivision/patches-
community/PATCH_NAME/changes.patch"
      ]
}
```
• bin/magento cache:flush ausführen

*vendor/magento/module-theme/view/frontend/layout/default.xml:76*

```
<block class="Magento\Theme\Block\Html\Topmenu"
```

```
  name="catalog.topnav"
  template="Magento_Theme::html/topmenu.phtml"
ttl="3600" M
  before="-"/>
```
**M** ttl Argument

*vendor/techdivision/enhanced-menu/view/frontend/layout/enhanced-menu.xml*

```
<referenceBlock name="catalog.topnav"
template="TechDivision_EnhancedMenu::html/topmenu.phtml">
      <arguments>
          <argument name="view_model_config"
xsi:type="object">TechDivision\EnhancedMenu\ViewModel\Config</argument>
     </arguments>
     <action method="unsetData">
          <argument name="key" xsi:type="string">ttl</argument> ①
      </action>
</referenceBlock>
```
① ttl Argument